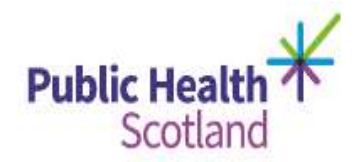

# eSTAG Quick user guide (for clinicians and managers with 'view' access)

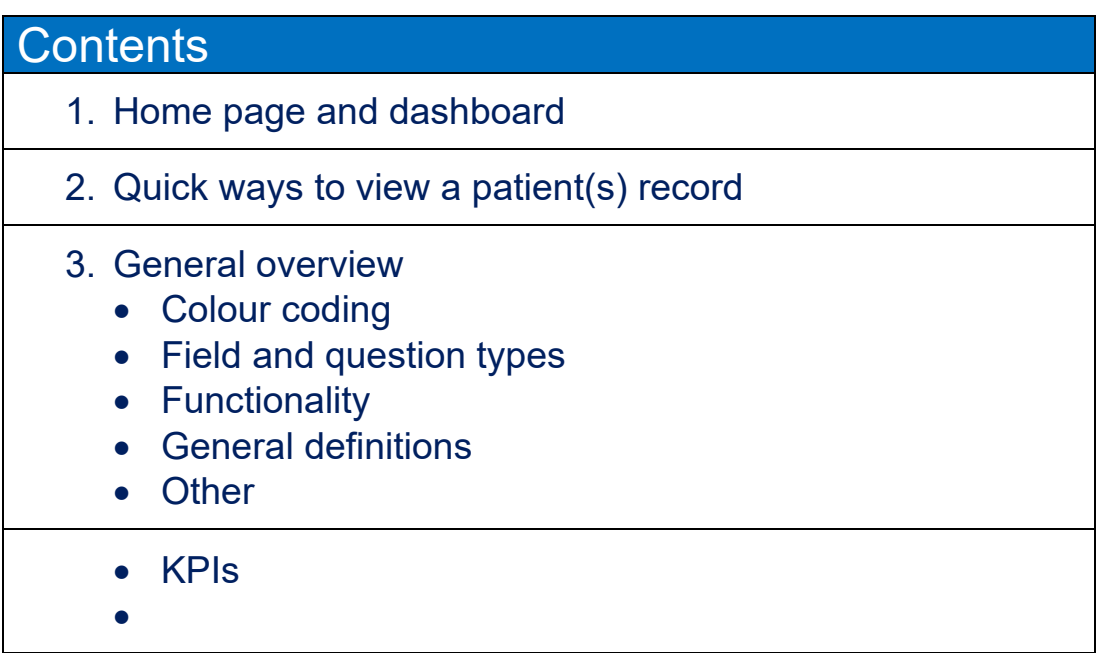

Email **NSS.CSD@nhs.net** with any technical issues or

[Phs.isdstag@nhs.net](mailto:Phs.isdstag@nhs.net) with any other questions.

# 1. Home page and dashboard

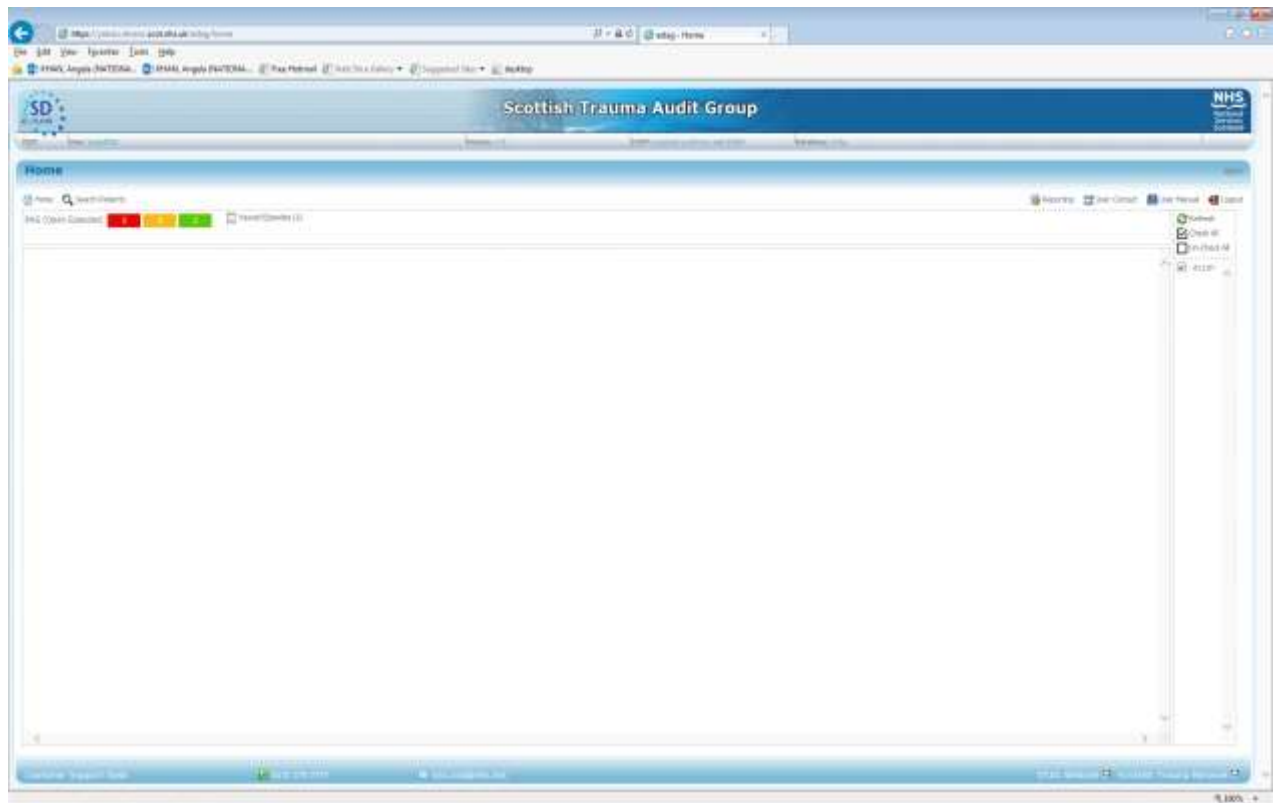

Once you log in to eSTAG you will be taken to the home page and the last ten records you viewed. The home page will display:

### *RAG status of all 'Open' patient records*

Records will be colour coded according to the length of time it has been since the patient's attendance at the first hospital:

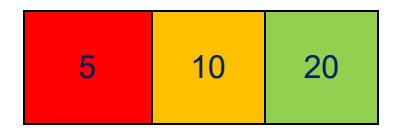

- Red if > 90 days have elapsed from attendance at first hospital to 'Today's' Date;
- Amber if between 31-89 days have elapsed; and
- Green if ≤ 30 days have elapsed.

Clicking on a coloured box will open a list of the records within this category (eg clicking on the red box will list the five records that have been more than 90 days since the patient's attendance at the first hospital).

Please note that records can take a longer time to complete if a post mortem is required.

### *Viewed Episodes*

A list of the last ten records you have viewed.

# 2. Quick ways to view a patient record(s)

1. Go to homepage dashboard and:

Click on any of the **RAG** boxes;

Use **last viewed records** – if you want to go back into a record recently viewed this is the quickest way as it will list the last ten records you have viewed.

#### **OR**

2. Click on '**Search**' from the homepage

The search facility is available to find patient records within your own hospital location.

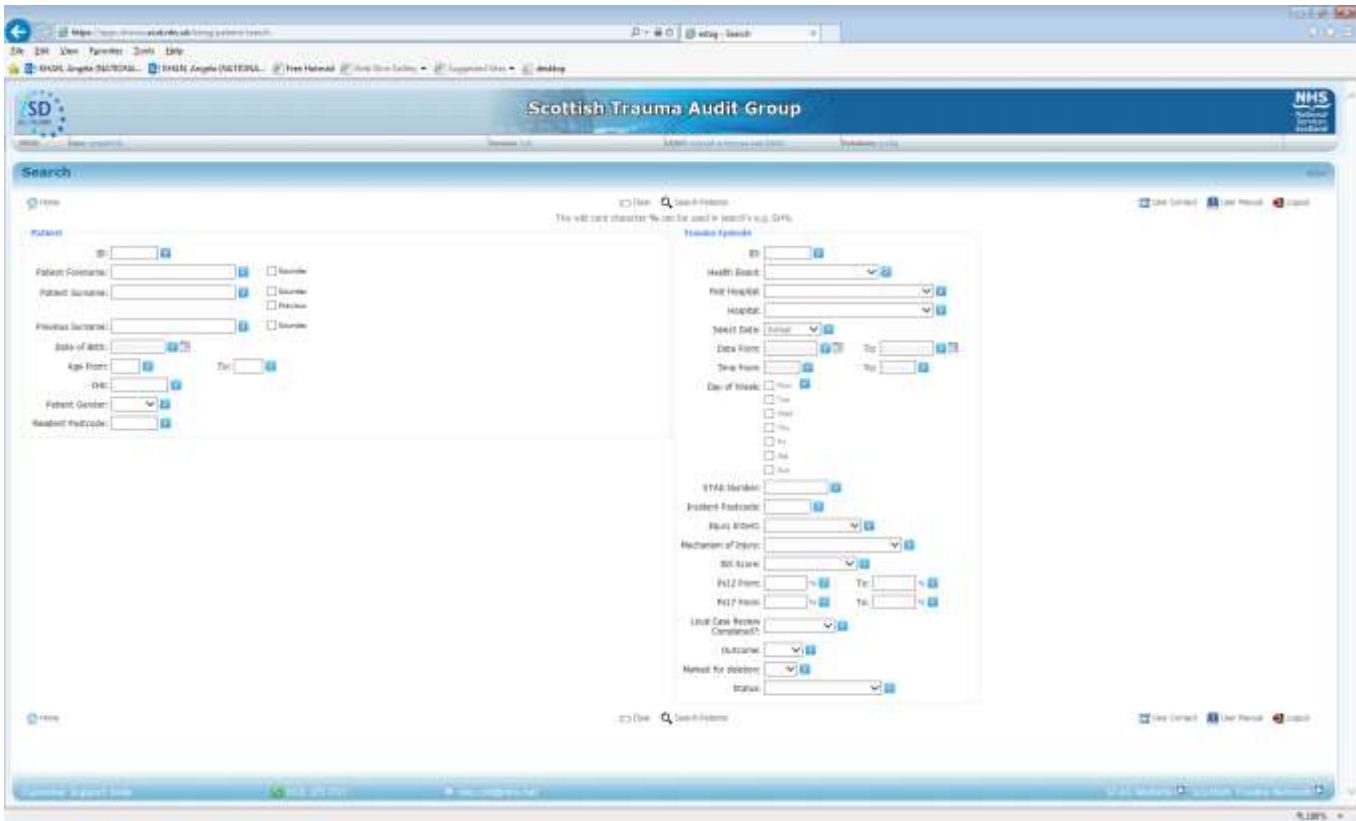

- You can search for a patient(s) using demographic information (left hand side of screen); or
- The right hand column allows you to search for a group of patients and may include you choosing one or more of the following options:
- Click on relevant search(es) and then '**Search patients**' at the bottom of this page to list all the records that meet the criteria.
- Select '**view'** to the right side of the record you want to review, to open this record.
- Tabs can be found down the left hand side of the screen that will take you into each section of the record.
- To return to the search list, click on the '**back button'** until you have the option to click on '**Patient Search Results'**.

Note: The wildcard character % can be used in searches eg EH% will bring up all postcodes that start with EH.

# 3. General overview

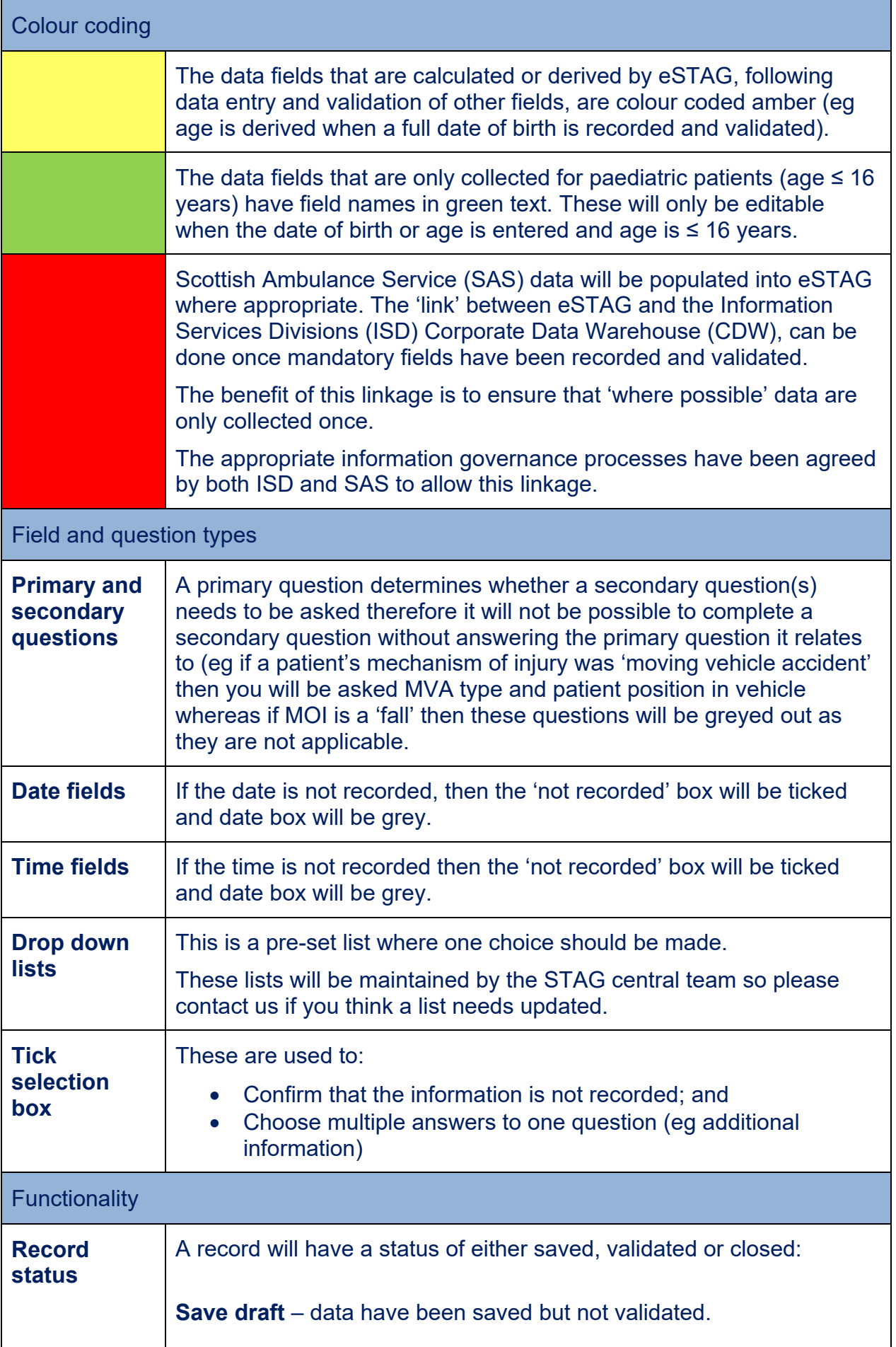

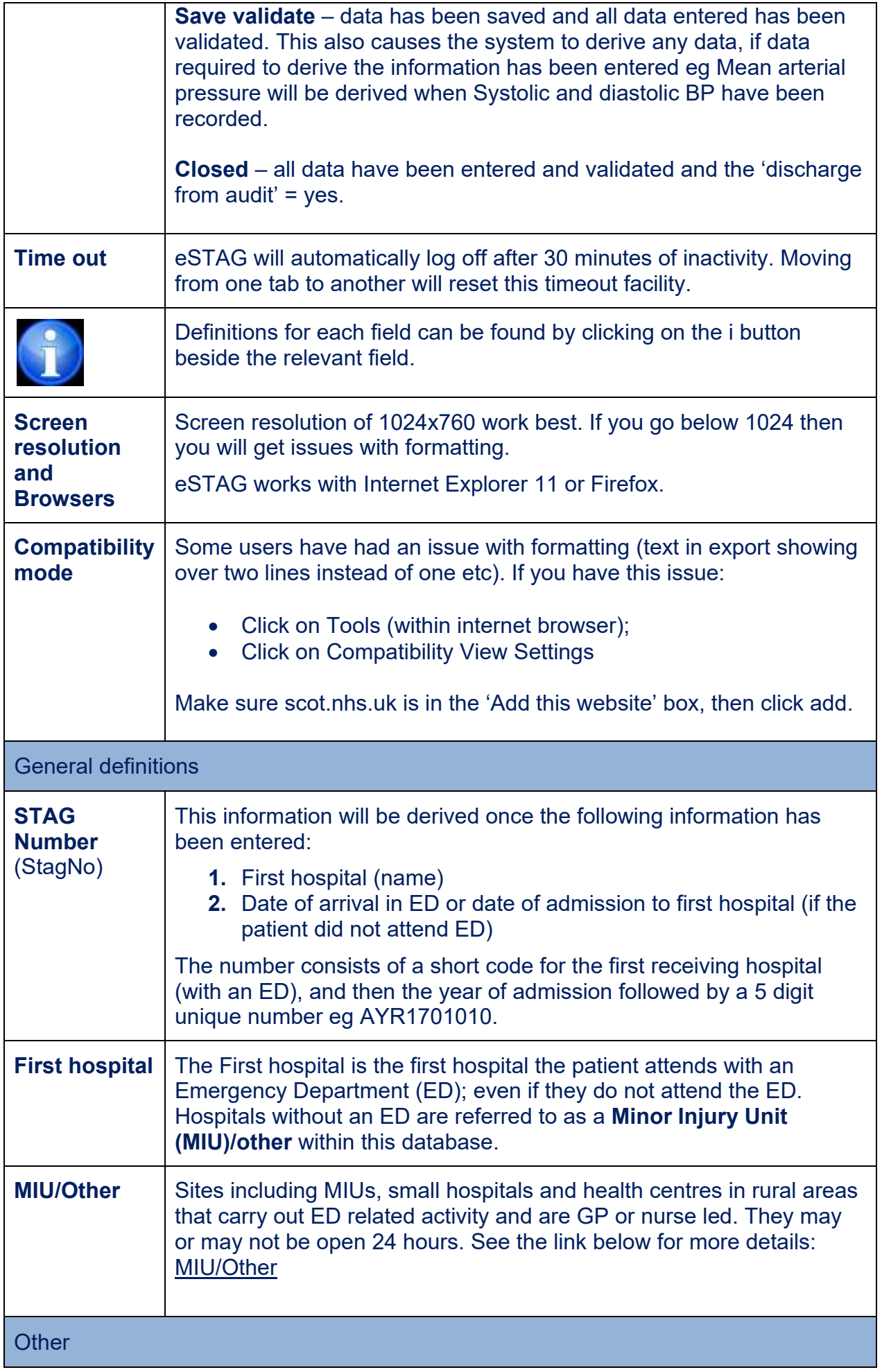

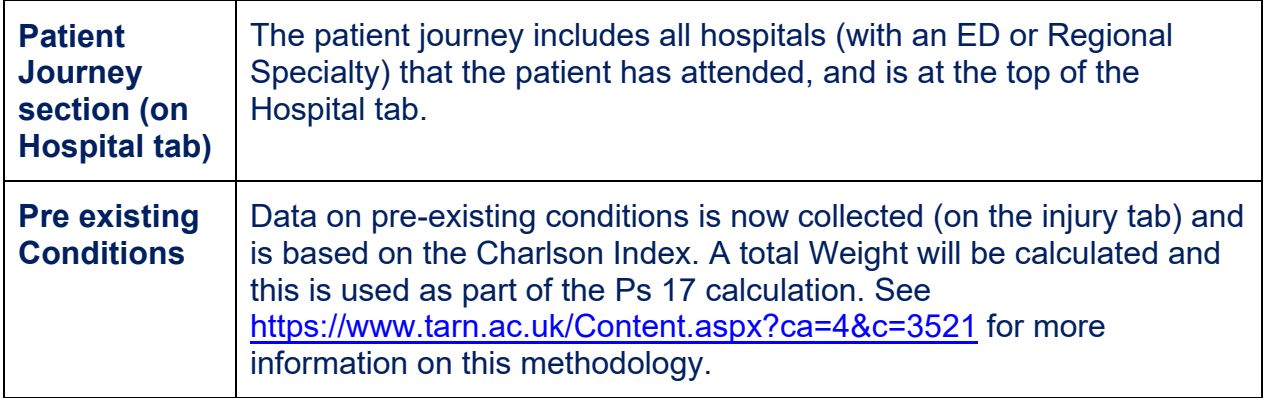

# KPI page

Please note that some KPIs that are not yet live in all networks, but will be calculated. This is because the four trauma networks will go live at different times and we have had to prepare eSTAG to report these data from the outset of the first network going live in 2018.

#### **Notes:**

Triage tool – testing in the live environment highlighted an issue with the calculation which was fixed in July 2020;

Major trauma centre – East and North of Scotland networks went live in 2018, with South East and West of Scotland going live in 2021.

Rehabilitation plan – now being used in East and North of Scotland.

### Reports in Tableau

Reports (using the interactive data visualisation tool Tableau), are now available, using data from eSTAG. Data are refreshed every 24 hours ensuring that the reports are timely.

## eSTAG – development

The eSTAG build was split into three phases. Phase one included the ability to collect and validate data, as well as calculate KPI compliance.

Phase two and three have now been rolled out and include:

- Bespoke local reporting the ability to create reports at a local level, to export these data into excel (if required) and to save these reports in order to repeat them at a later time.
- The ability for clinicians to add comments following patient review.
- Local and National questions the ability to set up local and national questions to collect data that are not part of the dataset. Local questions can be set up by the Local Audit Coordinator. A maximum of five questions can be collected at any point in time. National questions will be set up by the STAG central team.

A historical data upload – data from 2013 onwards will be uploaded into eSTAG, when time allows. Please note that data from these years cannot be changed and will only form part of the data set required to calculate the Ps score.

Email [NSS.CSD@nhs.net](mailto:NSS.CSD@nhs.net) with any technical issues or

[Phs.isdstag@nhs.net](mailto:Phs.isdstag@nhs.net) with any other questions.